# 防災教育網站操作說明

一、 登入啟用

網址:[http://www.disaster.mlc.edu.tw](http://www.disaster.mlc.edu.tw/)

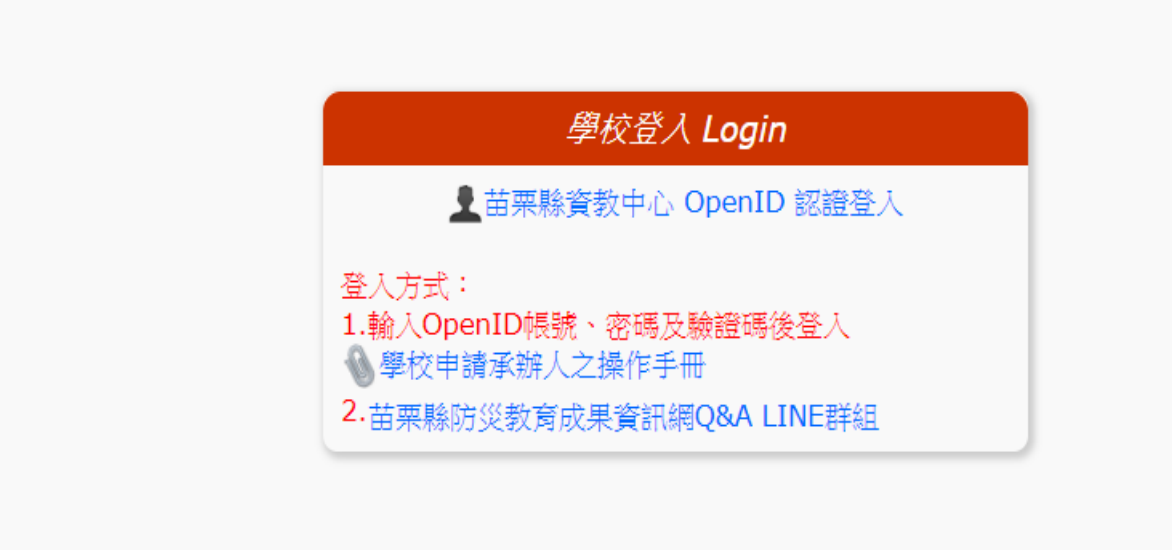

申請承辦人:(今年會開放新增第二位承辦人)

二、申請承辦人:點擊左選單瀏覽基本資料連結,進入基本資料頁,輸入原因並確認後,點 擊[申請承辦人]按鈕,將資料送審。

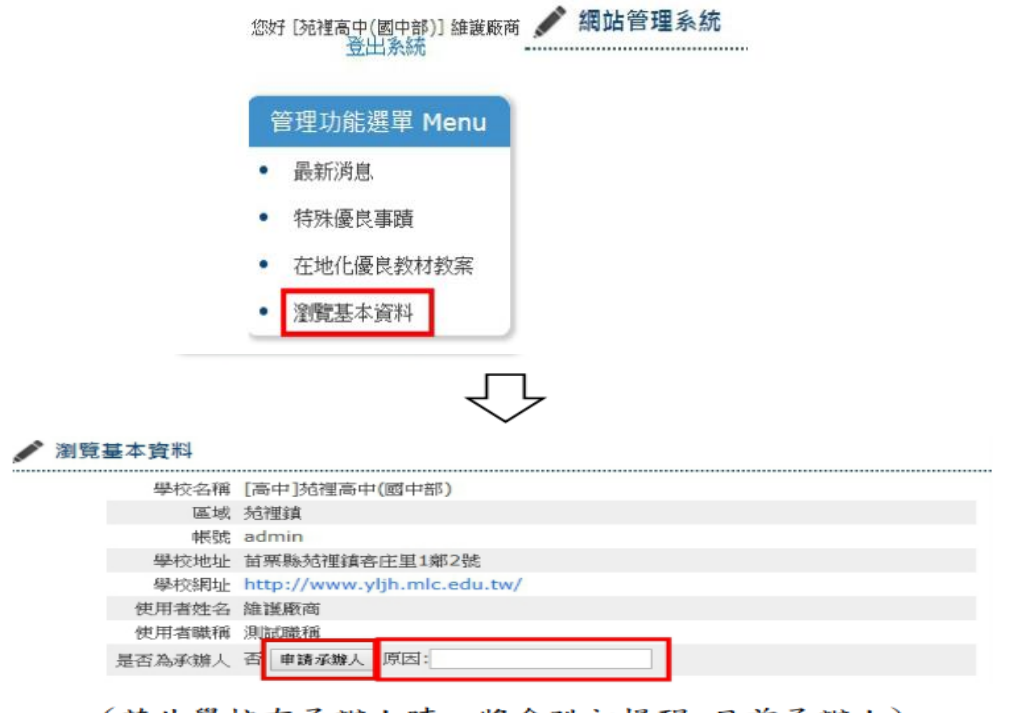

(若此學校有承辦人時,將會跳初提醒:目前承辦人) ŢΓ

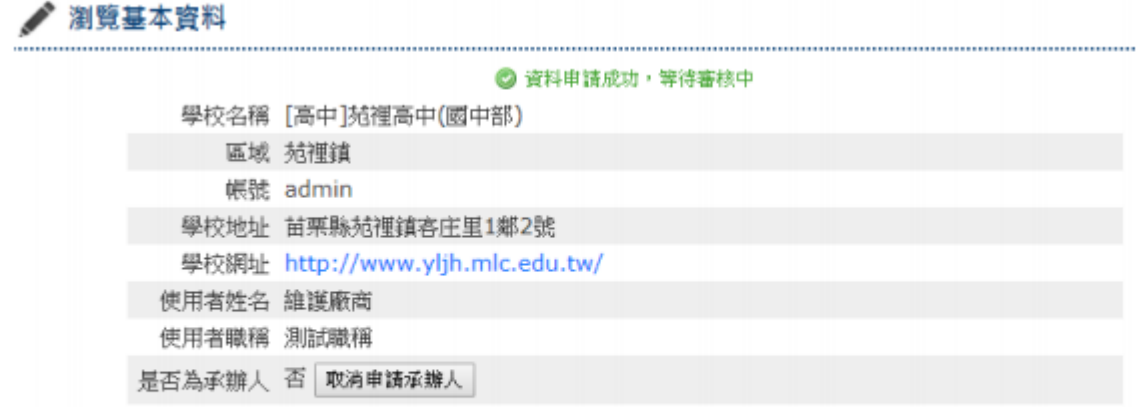

▲申請成功畫面

- 二、 最新消息功能:
	- 1.緊急公告:

系統會發通知信、需登入才能檢視

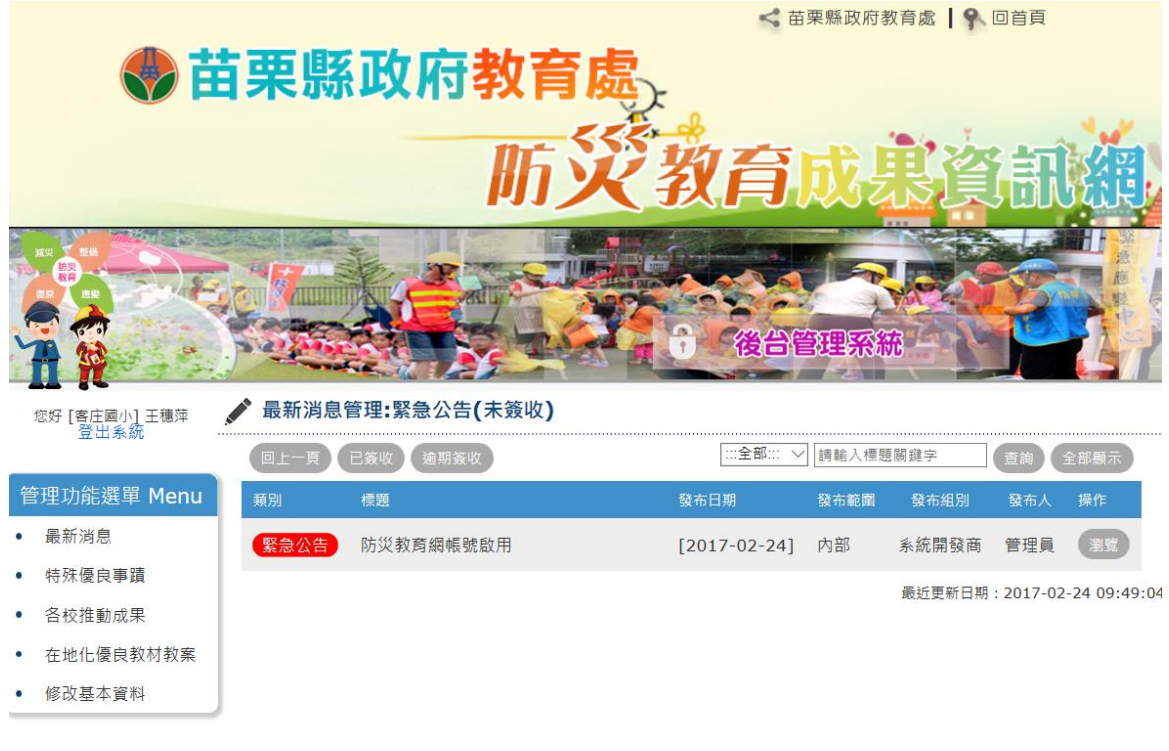

版權所有 © 苗栗縣政府 Copyright 2015 Miaoli County Government All rights reserved.

緊急公告需簽收:

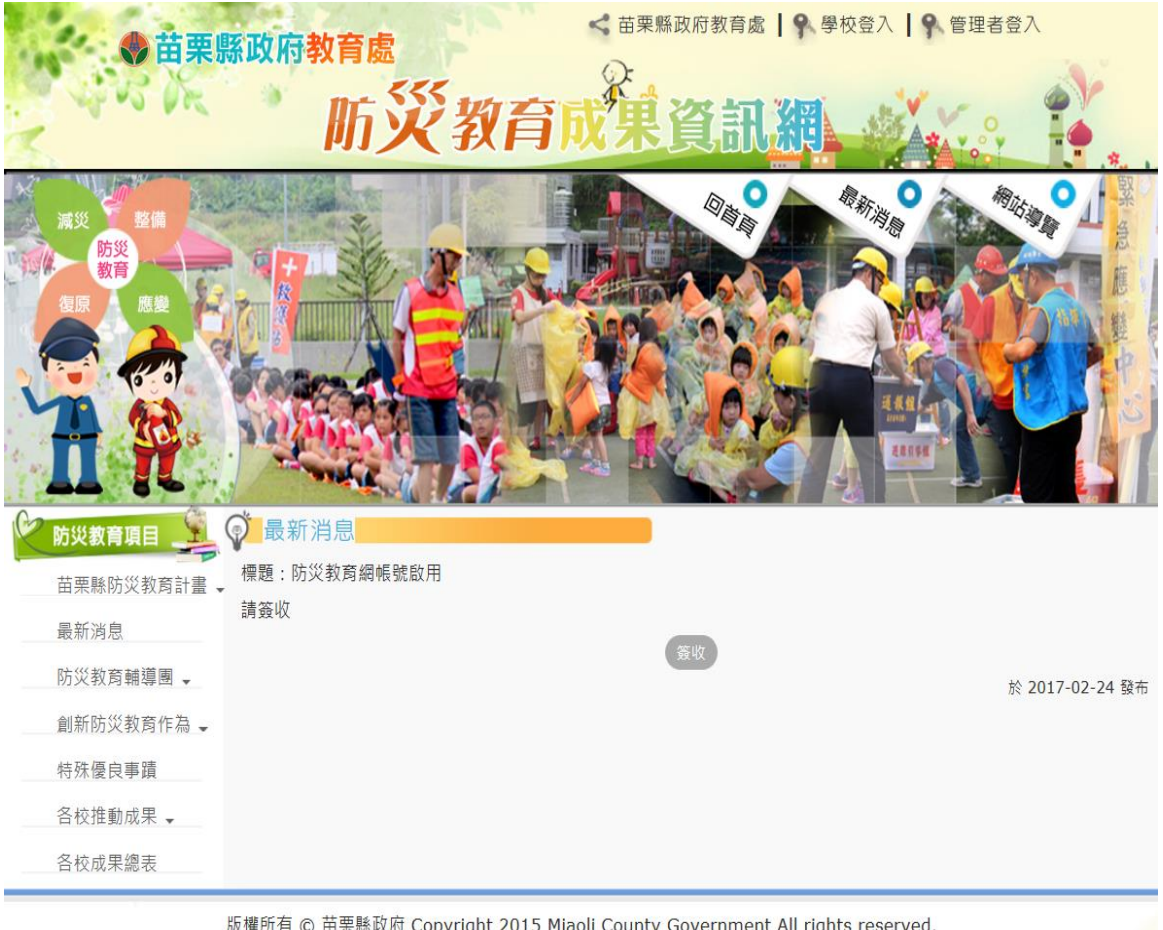

三、 學校特殊優良事蹟:

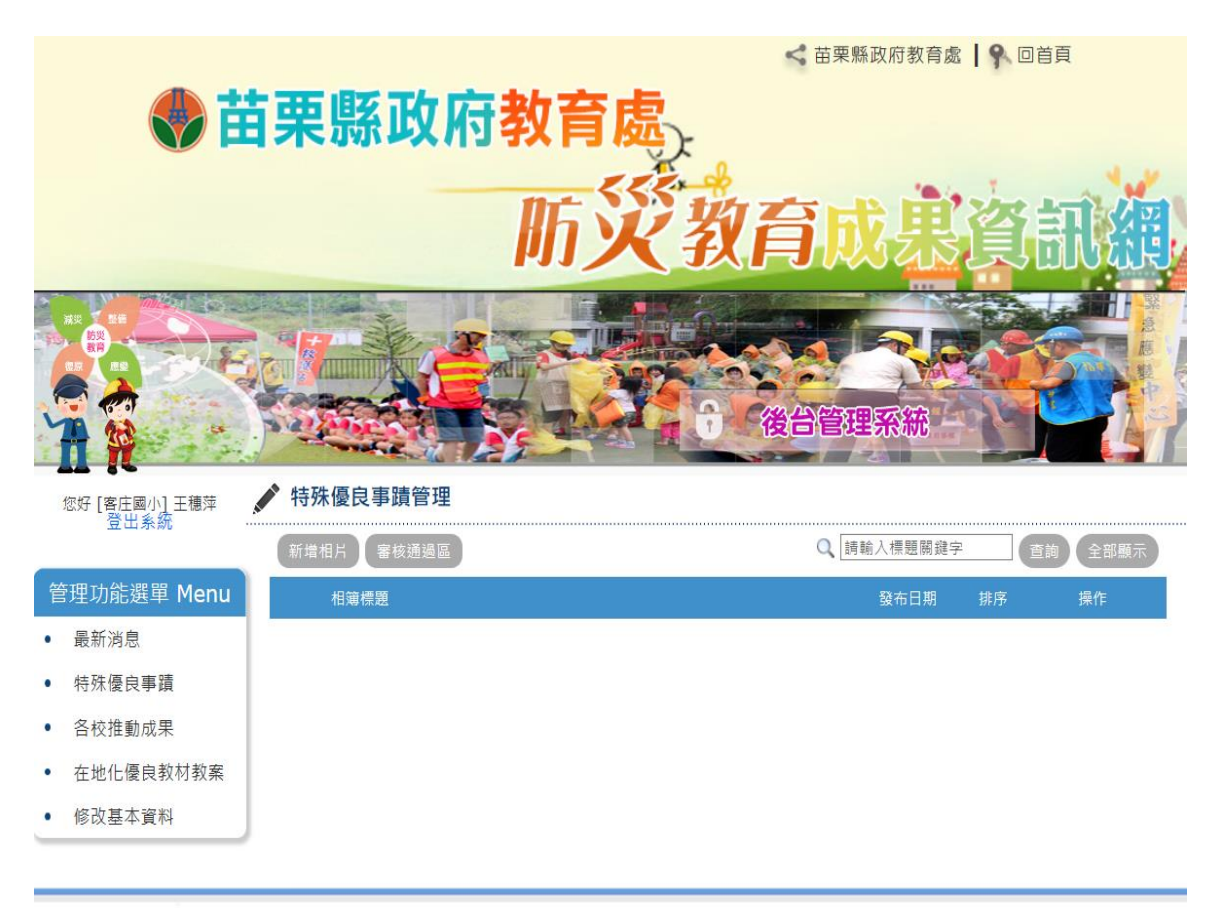

### 新增學校優良防災教育事蹟:

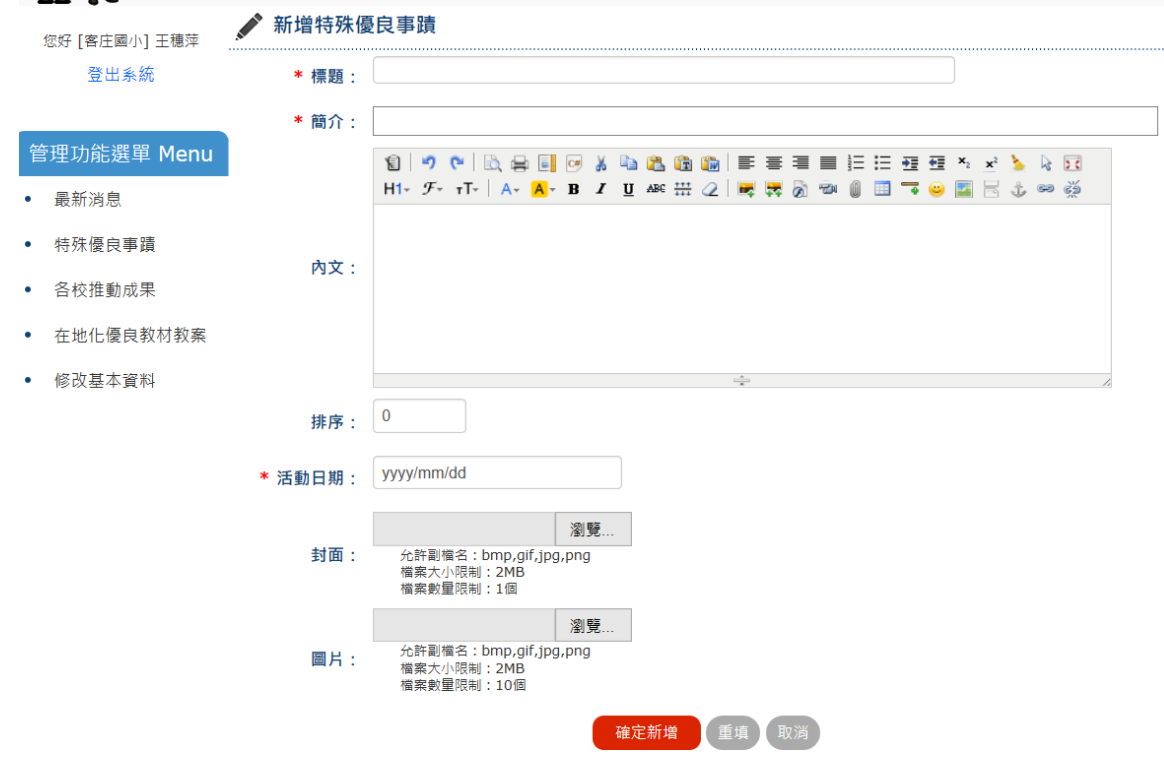

新增成功截圖:

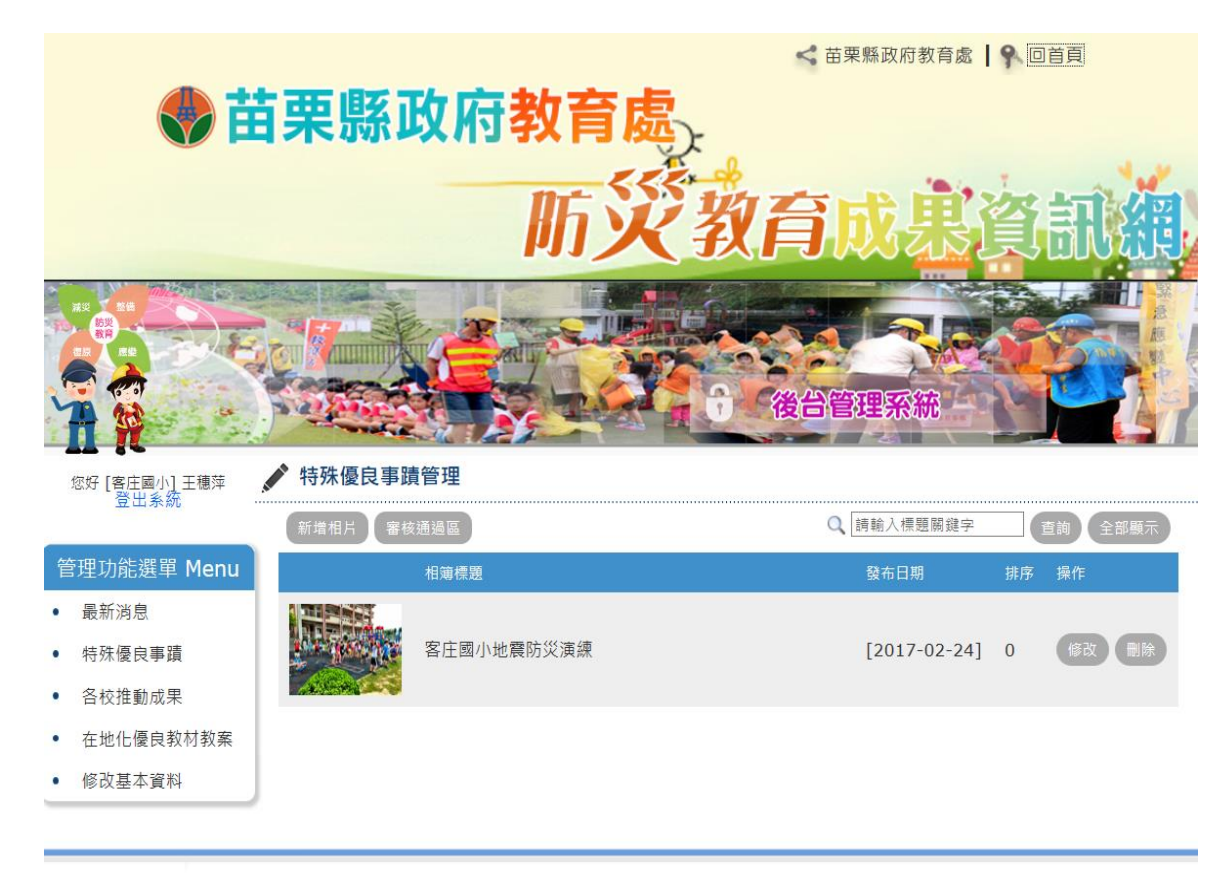

版權所有 © 苗栗縣政府 Copyright 2015 Miaoli County Government All rights reserved.

#### 審核通過秀在首頁情形:

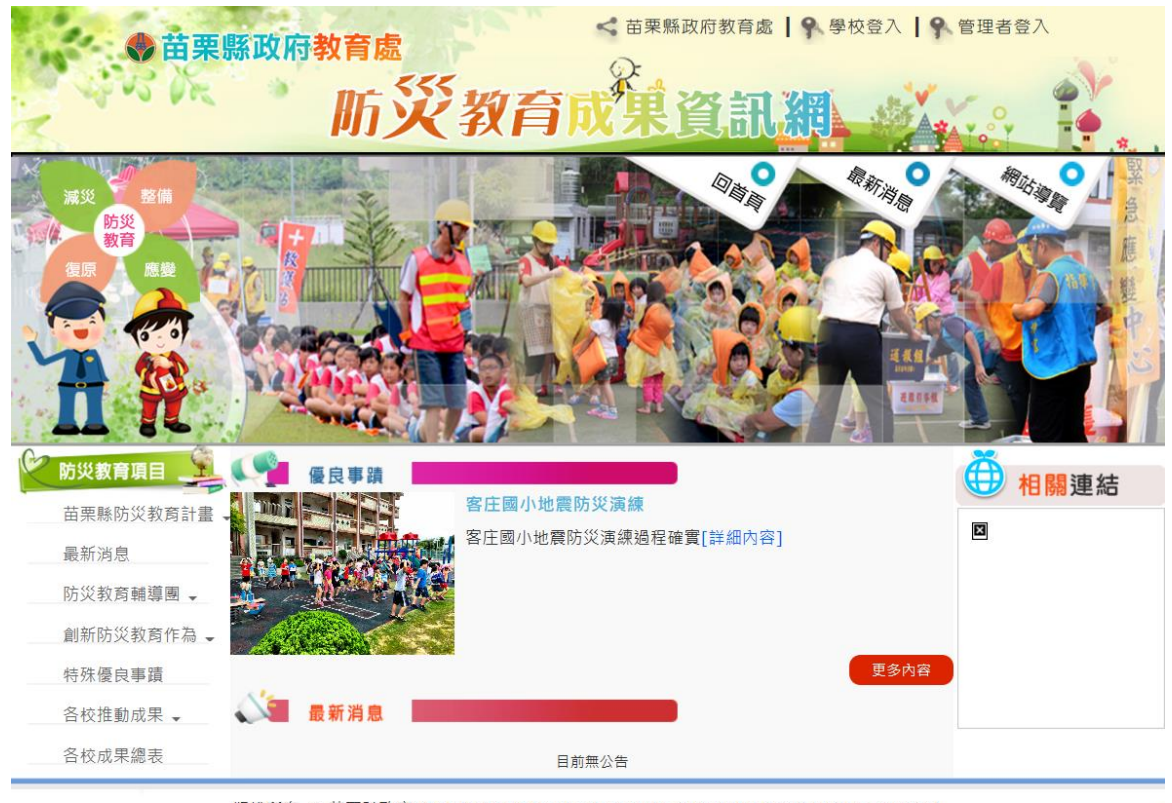

版權所有 © 苗栗縣政府 Copyright 2015 Miaoli County Government All rights reserved.

e-

#### 四、各校推動成果填報

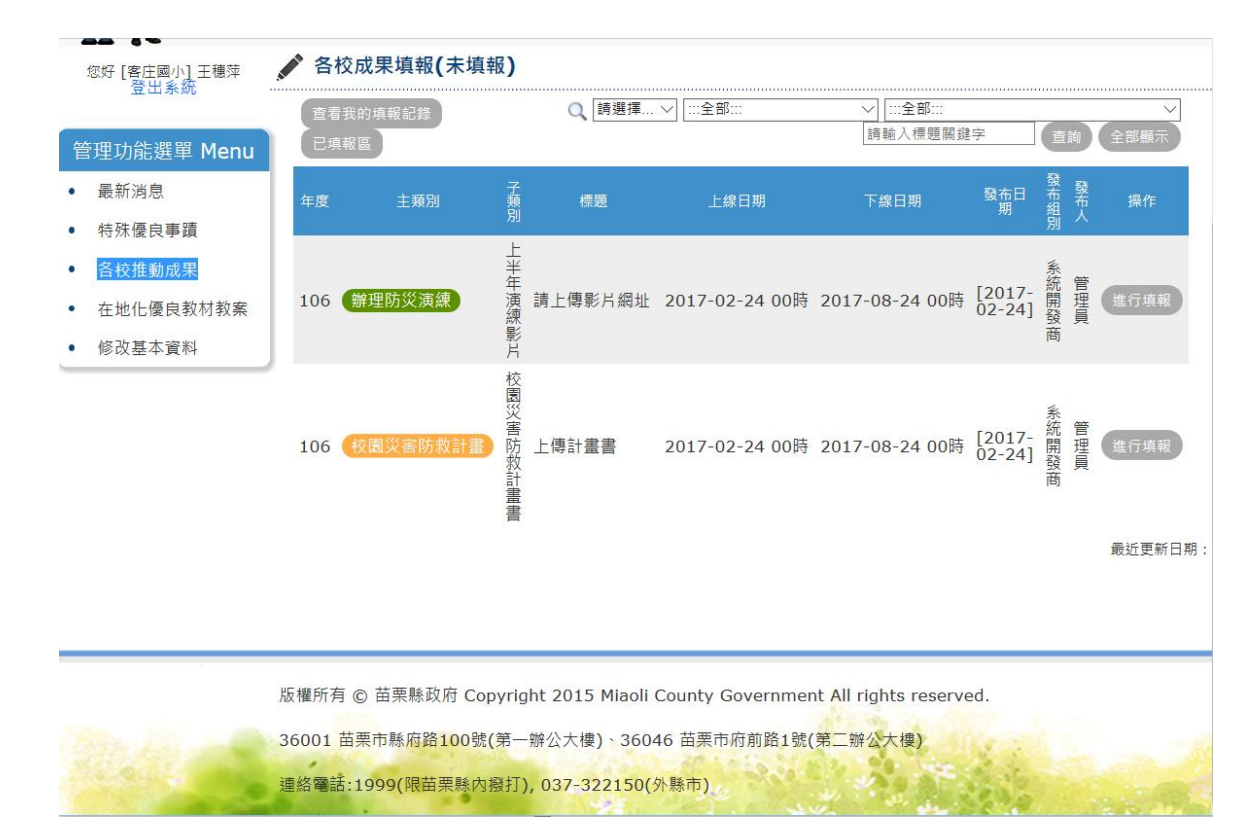

## 五、 在地化優良教材教案上傳

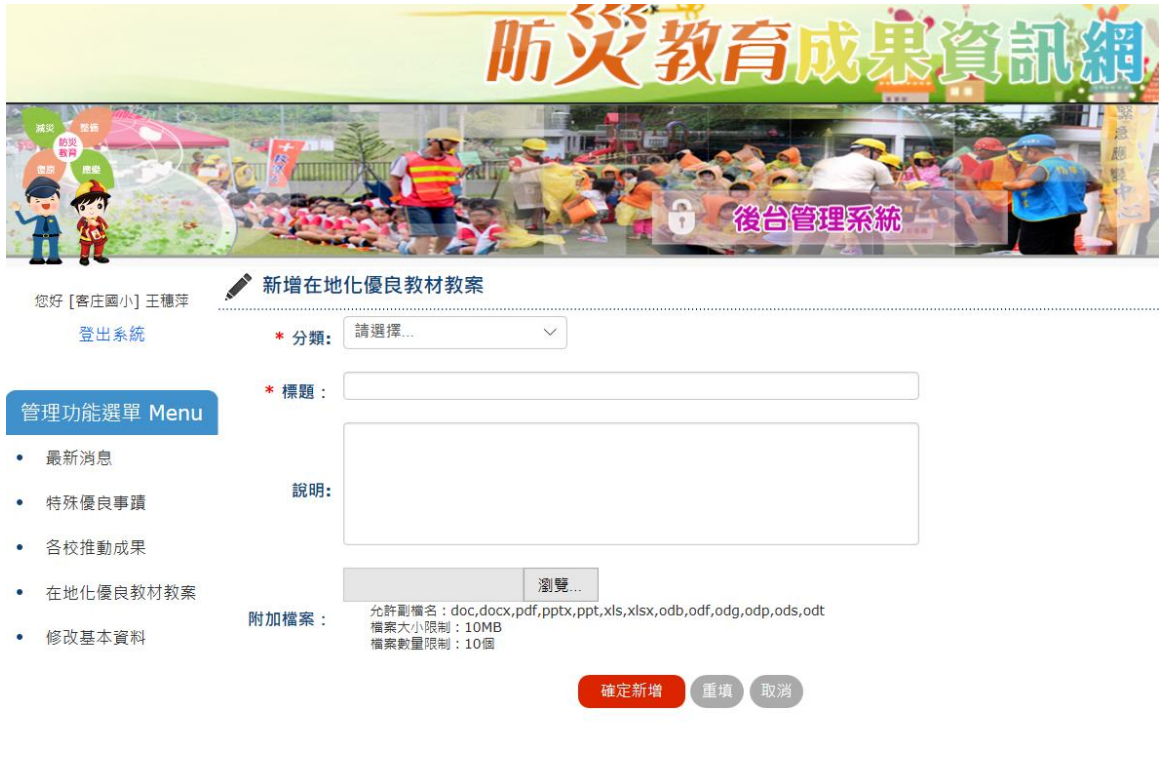

 $\sim$   $\sim$   $\sim$